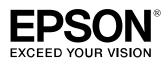

# LW-Z5010 Series Firmware Update Instruction Manual

This manual guides you through downloading the latest LW-Z5010 Series firmware from Epson website, and updating the firmware of your LW-Z5010 Series.

#### Important!

- Settings is erased due to the update.
- During the update, be sure to use the AC adapter to supply the power to the printer instead of using the lithium-ion battery.

## 1. Preparation

#### Check if your LW-Z5010 Series needs firmware update

Follow the procedure below to check whether your LW-Z5010 Series needs firmware update or not.

The firmware update is not necessary if the version is the latest one.

#### MEMO

You can know the need to update your LW-Z5010 Series firmware after you start the update. If the firmware is the latest one, a pop-up window shown right appears to notify you that the update is not needed.

| Firmware Updater | x                               |
|------------------|---------------------------------|
| The printer firm | nware has already been updated. |
|                  | ок                              |

#### How to check

1. Press 🔳

Menu screen appears.

#### 2. Select the [Settings] menu to check the firmware version.

If the version is 1.02A or lower,

the firmware is old and needs to be updated.

| Settings                 |   |  |
|--------------------------|---|--|
| Basic Settings           | > |  |
| Network Settings         | > |  |
| Restore Default Settings | > |  |
| Version 1.***            |   |  |

#### Check the OS version of your computer

Make sure your OS version is one of the following.

- Windows 7 (32bit/64bit)
- Windows 8 (32bit/64bit)
- Windows 8.1 (32bit/64bit)
- Windows 10 (32bit/64bit)

#### Download the Firmware Updater

Download "UpdaterLWZ5010V103A.exe" from Epson website, and save it to your desktop.

https://labelworks.epson.com/epson-labelworks-lw-z5010px-firmware

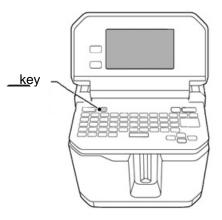

## 2. Firmware Update Procedure

Follow the procedure below to update the firmware of your LW-Z5010 Series.

#### 1. Put the LW-Z5010 Series into "update" mode

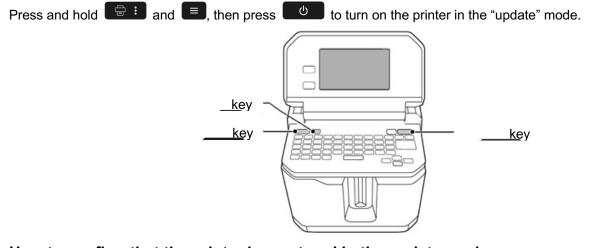

#### How to confirm that the printer has entered in the update mode

A title "Firmware Update" appears when the printer is in the update mode.

| Firmware Update                                                       |  |  |
|-----------------------------------------------------------------------|--|--|
|                                                                       |  |  |
|                                                                       |  |  |
|                                                                       |  |  |
| Please wait. Do not turn off the power until the update is completed. |  |  |

#### 2. Update the firmware

### 

- Only one printer can be updated at a time. Do not connect two or more printers to the computer via USB.
- During the update, do not turn the printer off or disconnect the USB cable.
- 1. Connect the printer to the computer with a USB cable.
- Double-click "UpdaterLWZ5010V103A.exe" you previously saved to your desktop.
  > Download the Firmware Updater

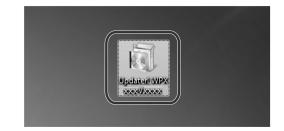

#### 3. Click [OK].

Firmware update is started.

|    | Firmware Updater                                                                                                    |
|----|----------------------------------------------------------------------------------------------------|
|    | LW-Z5010 Ver x.xxx Start the firmware update.<br>Updating may take several tens of minutes.<br>Please note that updating cannot be cancelled once it has been started. |
| is |                                                                                                    |

Communicating with the printer... This may take a moment...

Printer Name: LW-Z5010

Do not disconnect the USB cable or turn off the power of the

printer or computer during communication.

# 4. A screen to show that the update is in progress is displayed during the update.

It takes about 5 to 10 minutes to complete the update, however, it may take longer depending on the computer environment.

5. Click [OK].

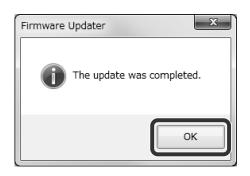

The firmware update is now complete.

You can use the printer immediately after completion of the update.

#### How to confirm if the update was completed successfully

#### 1. Disconnect the USB cable from the printer.

2. Press 🔳.

Menu screen appears.

**3.** Select [Settings]. The firmware version is displayed. If the version is "1.03A", the update has successfully completed.

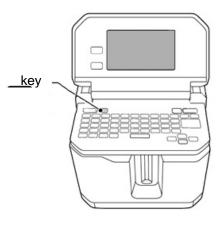

### Troubleshoot Update Errors

| Error Messages   | Troubleshooting                                                                                                    |
|------------------|----------------------------------------------------------------------------------------------------|
| Firmware Updater | Check if the printer is in the "update" mode.<br>>> Put the LW-Z5010 Series into "update" mode                            |
| Firmware Updater | Check if the USB cable is firmly connected to the printer and the computer. Then retry the update. >> Update the firmware |
| Firmware Updater | LW-Z5010 Series is not connected. Put your LW-Z5010<br>Series into "update" mode, and then connect it to the<br>computer. |